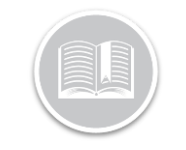

## **Quick Reference Card**

# **Canada Sending Logs to Safety Officials: BigRoad Web App**

### **OVERVIEW**

As a BigRoad Safety Manager, you can send logs to safety officials one driver at a time or for multiple drivers.

You will also have the option to send logs for internal use.

*Note: Please refer to Canada Roadside Inspection: BigRoad Mobile App Quick Reference Card to learn more about sending logs from the Mobile App.* 

#### SENDING LOGS FOR ONE DRIVER

- 1. Login to the **BigRoad Web App**
- 2. Select a **Driver** name
- 3. On the Driver Daily Logs section, click the **Send Log** button

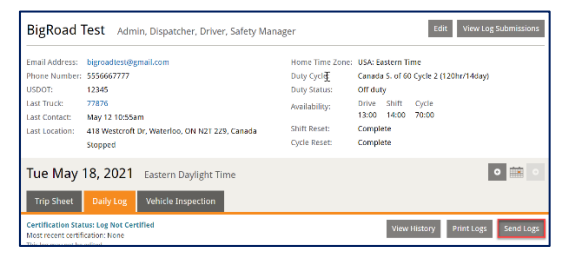

- 4. Select the Country for inspection '**Canada'.**
- 5. Click the drop-down to choose **'Email to Safety Official.'**
- *6.* Click the **Continue** button

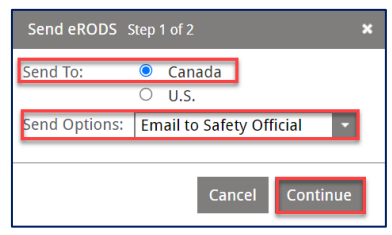

- 7. Click '**Continue'** On the warning pop-up to continue to send the logs to a Safety official.
- 8. On the **Submit Logs to Safety Official** window, enter the preferred **Start Date** & **End date** for the logs (Up to 6 months back)
- 9. In the **Comment** field, enter the requested comment is provided to you by the safety official.
- 10. Enter the email address provided to you by the safety official in the '**Recipient Email Address'**
- 11. Click the **Submit** button

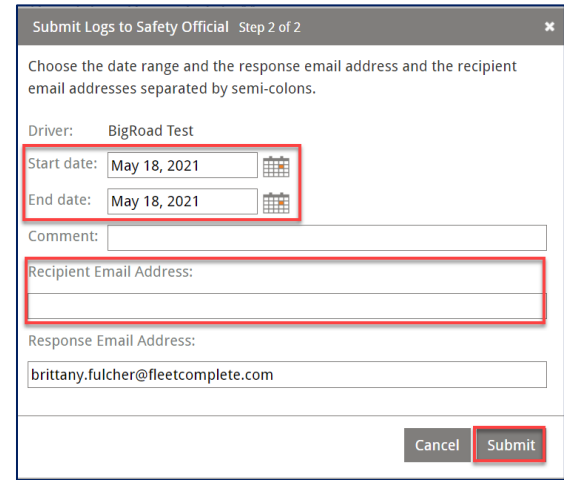

12. On the **Send eRODS - Result** pop-up window*,* click the **Done** button to exit from the screen.

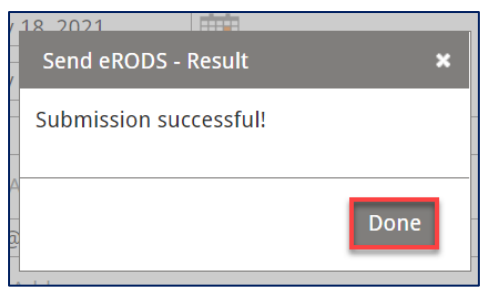

*NOTE: The message will always show successful since neither Transport Canada nor CCMTA have set up a web service that allows Fleet Complete to verify the delivery.*

#### SEND LOGS FOR MULTIPLE DRIVERS

You can alternatively choose to **Send logs for multiple drivers at once:** 

1. Login to the **BigRoad Web App**

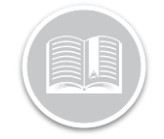

## **Quick Reference Card**

2. The Default page will be '**Drivers'** Click the **'Send Logs'** button on the Top Right of the page.

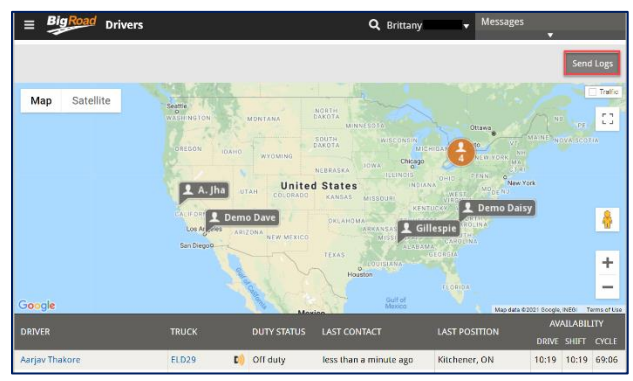

- 3. You will now be taken to a **'Send eRods'** page. The **'send to'** will be defaulted to '**Canada.'**
	- For now, this option is not available in the US.
- 4. In the '**For'** field indicate whether this is for **internal use** or a **Safety official**
- 5. Beside, '**Generating eRODS for'** indicate if you would like this to be '**Drivers'** or '**Trucks.'**
	- **Driver** displays all logs completed by the drivers selected no matter the truck they were in.
	- **Trucks** send logs for all drivers who used the specific truck(s) during the time period selected.

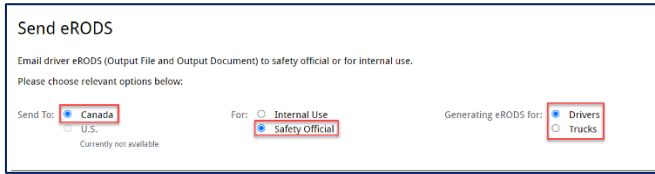

6. Under Send Logs to Safety official select the **'select drivers'** or **'Select Trucks**' button (this will depend on what you selected above.

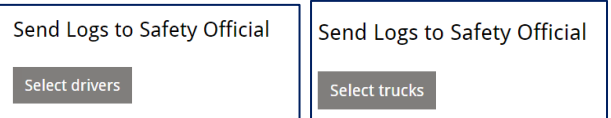

- 7. On the pop up select all the Drivers or Trucks you need to send logs for.
- 8. Select **Done** to continue.
	- You can always come back to this if you need to add or remove them before sending.

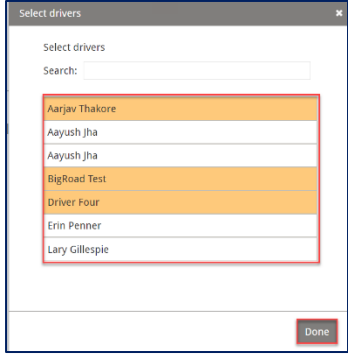

- 9. Next, you will enter the preferred **Start Date** & **End date** for the logs (Up to 6 months back)
- 10. Enter the email address provided to you by the safety official in the '**Recipient Email Address'**
- 11. In the **Comment** field, enter the requested comment is provided to you by the safety official.
- 12. Click '**Send'**

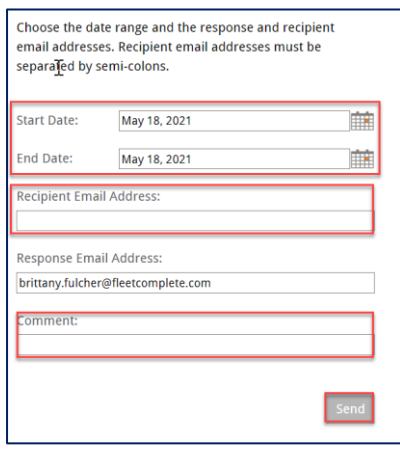

13. On the **Send eRODS - Result** pop-up window*,* click the **Done** button to exit from the screen.

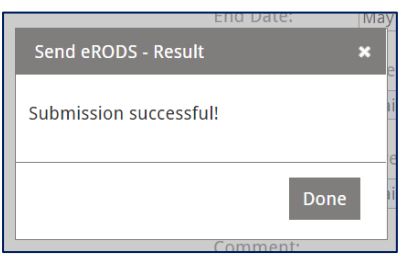

**NOTE: Sending Logs for 'internal use' in either case will send the logs to the requested individual in the same format as they would be sent to the safety official.**